## **How to View a Student Schedule in PowerSchool**

From the PowerSchool Start Page select the student whose schedule you want to review. If you are not sure how to select a student or group of students, see the How To document on dataconnect in the General PowerSchool task section.

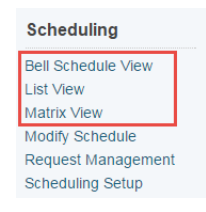

Under the Scheduling menu there are 3 student schedule view's to choose from. Please select the one that best suits your needs.

Below are examples of those views.

## **Bell Schedule View**

This shows the students schedule for the current week based on the school calendar and bell schedule. In the example below Friday November 25 is Parent Teacher day and school is not in session, so no classes are shown. It provides the course name, the teacher, the time and location of each class.

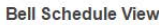

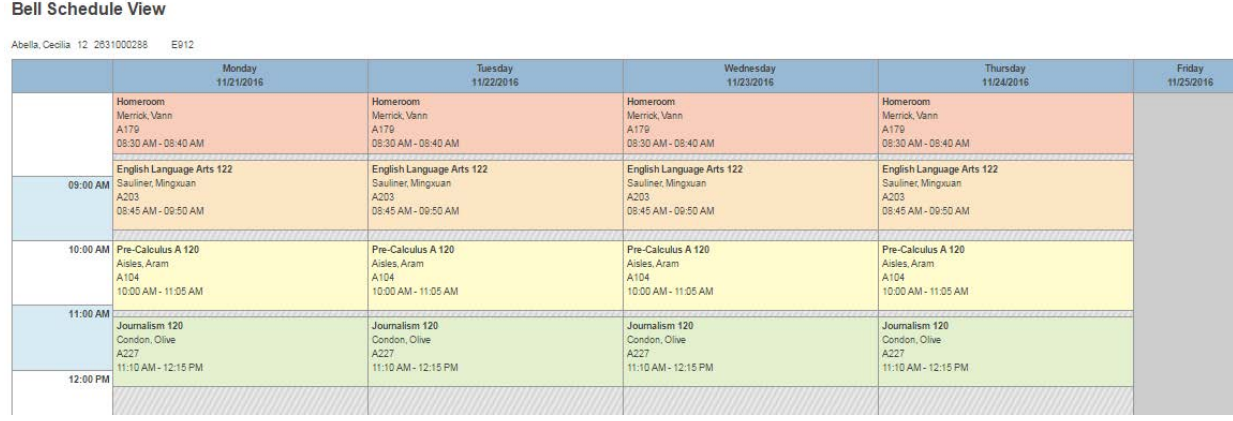

## **List View**

This displays a list of classes and can be viewed for the entire year or by the term. It shows the period expression in which they occur but not the actual time. This is the view that can be used to check enrollment and exit dates.

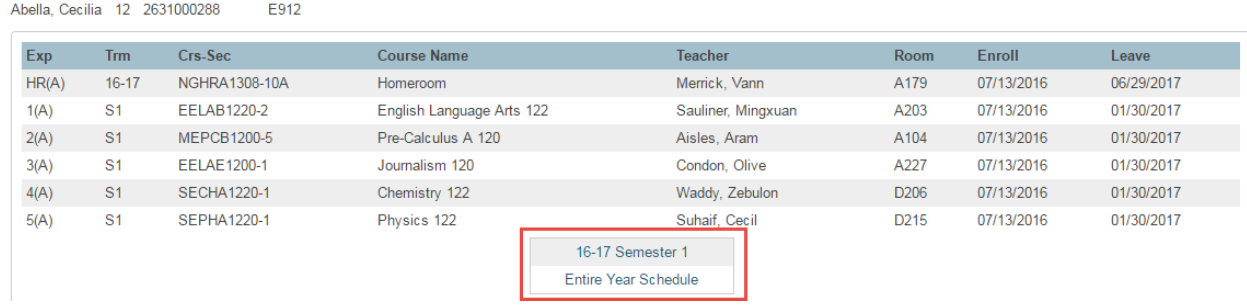

## **Matrix View**

This view shows the schedule for the full year and all terms. It is a good view to use when checking student schedules. From the view, you can quickly see that this student needs two more courses in semester 2.

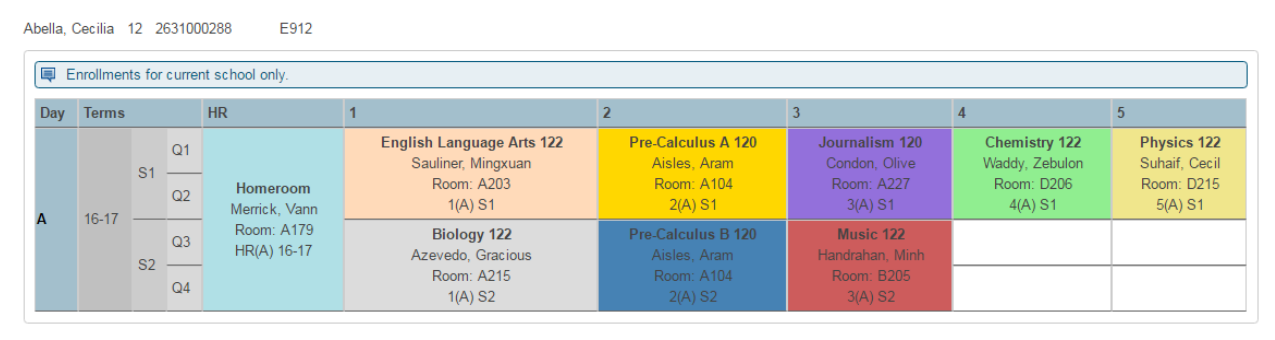

If a student is double scheduled for more than one course at the same period a red warning box will go around the classes. PowerSchool does allow you to double schedule a student in more than one class at the same time.

In the example below, when reviewing the schedule, you see two red warning boxes. The PDCP and PE are intentionally double scheduled and the teacher alternates what she teaches every second Friday. But Social Studies and Intensive French should not be scheduled at the same time, you will need to either move the student to another class Schedule> Modify Schedule or if in a smaller school without multiple option you would move the section to another time.

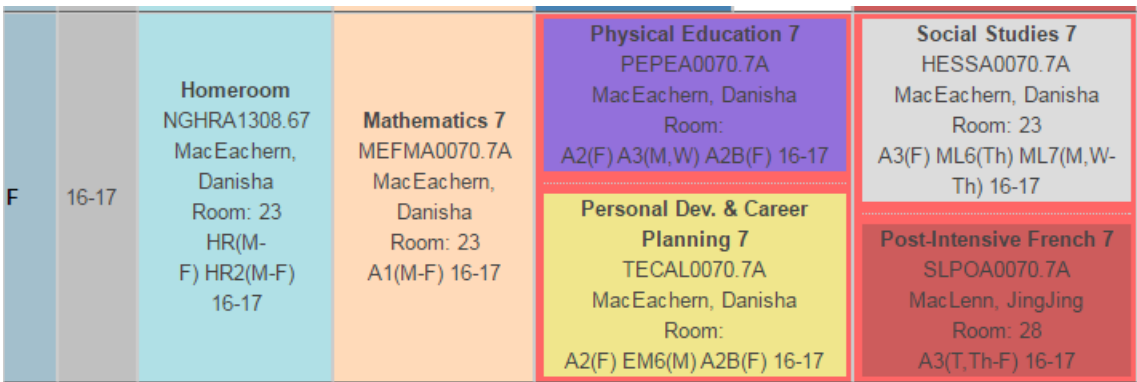

Reviewing every students schedule is an important part of PowerSchool scheduling process.